# Creating an OnShape Account

Link to Sign-Up page <https://www.onshape.com/en/sign-up>

## **Sign up for Onshape**

Get started free - No credit card required - Instant Access

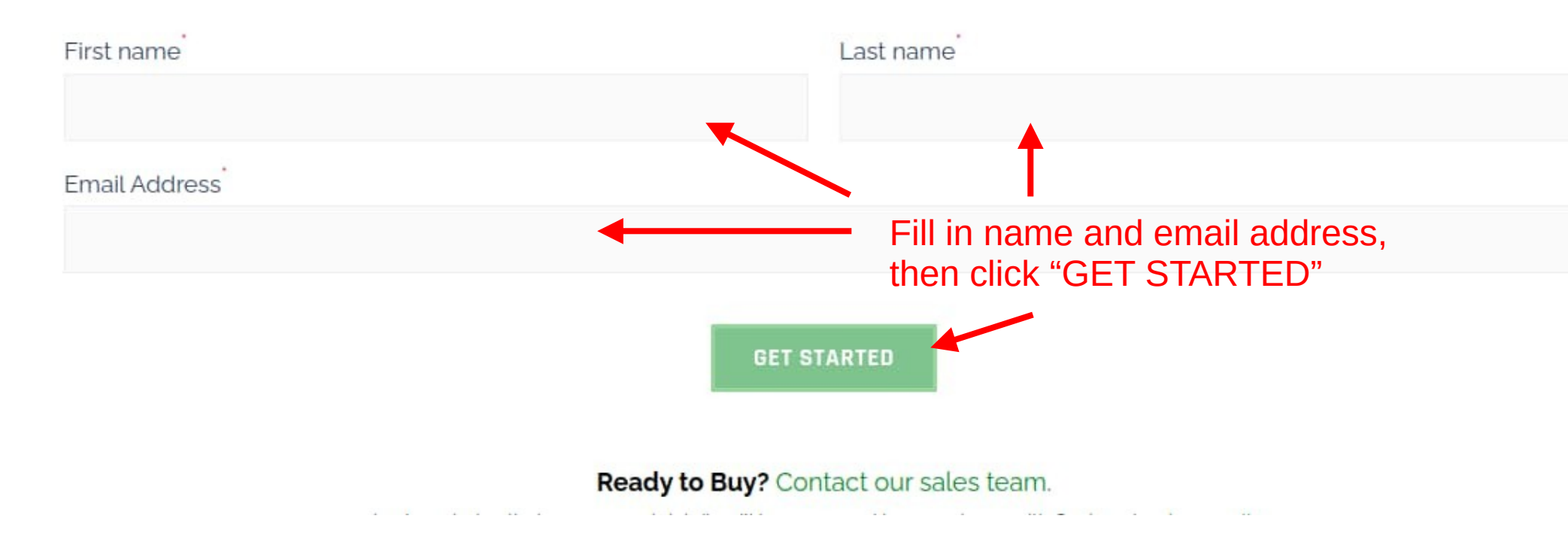

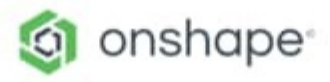

### Welcome, Cort! What do you want to use Onshape for?

This will help us personalize your experience.

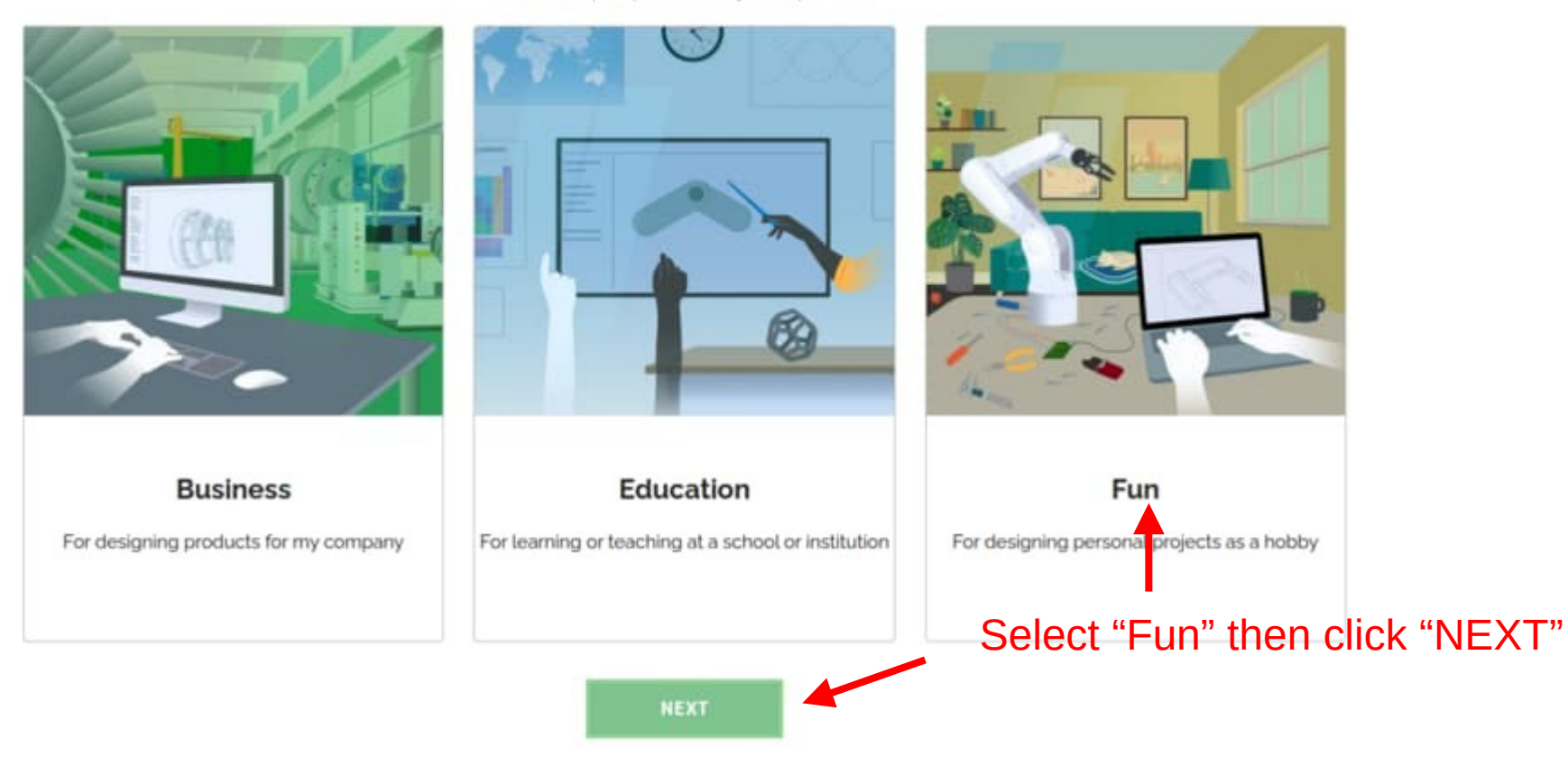

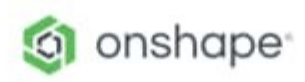

#### What best describes you?

This will help us personalize your experience.

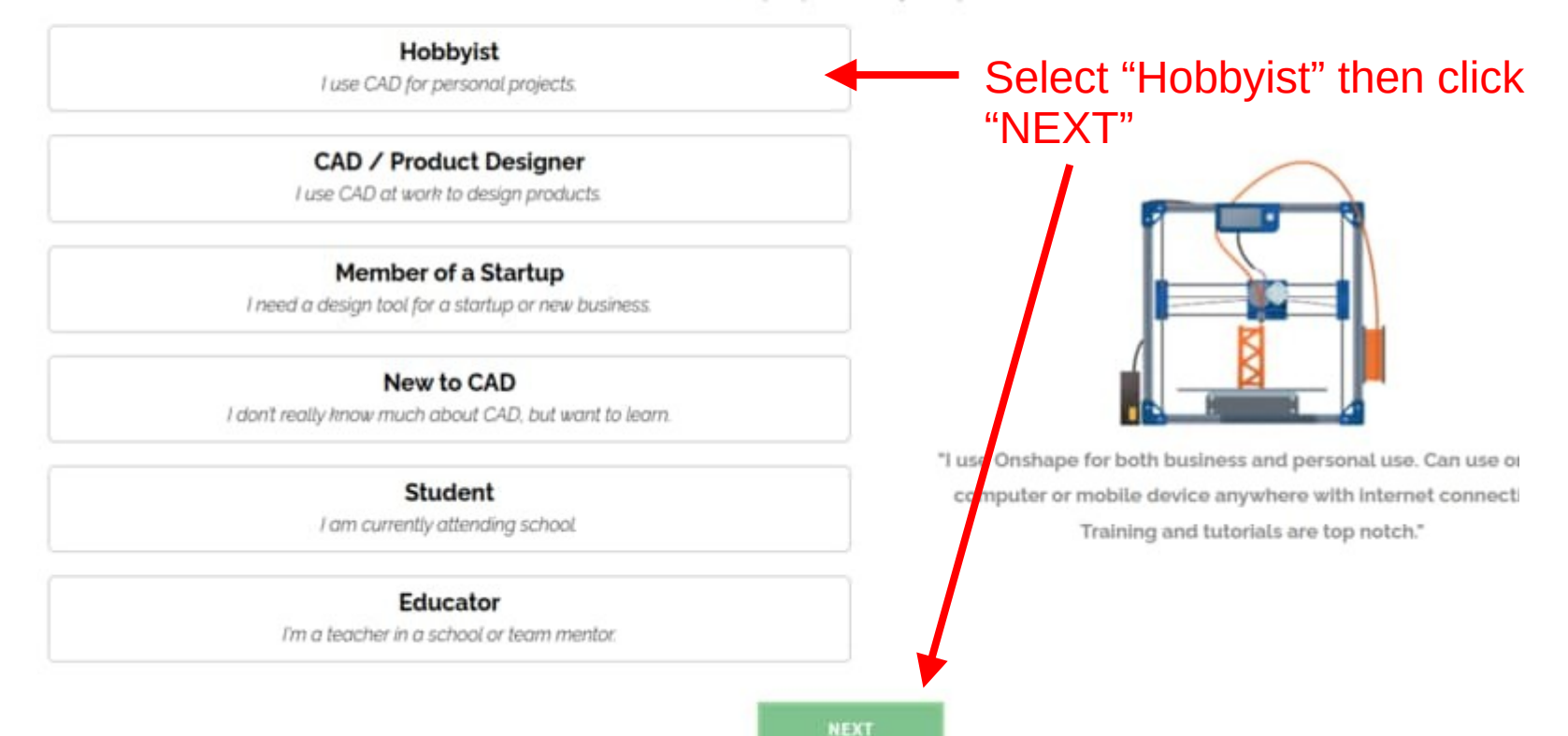

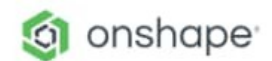

#### Choose your Plan

Based on your inputs, you may qualify for several of our plans:

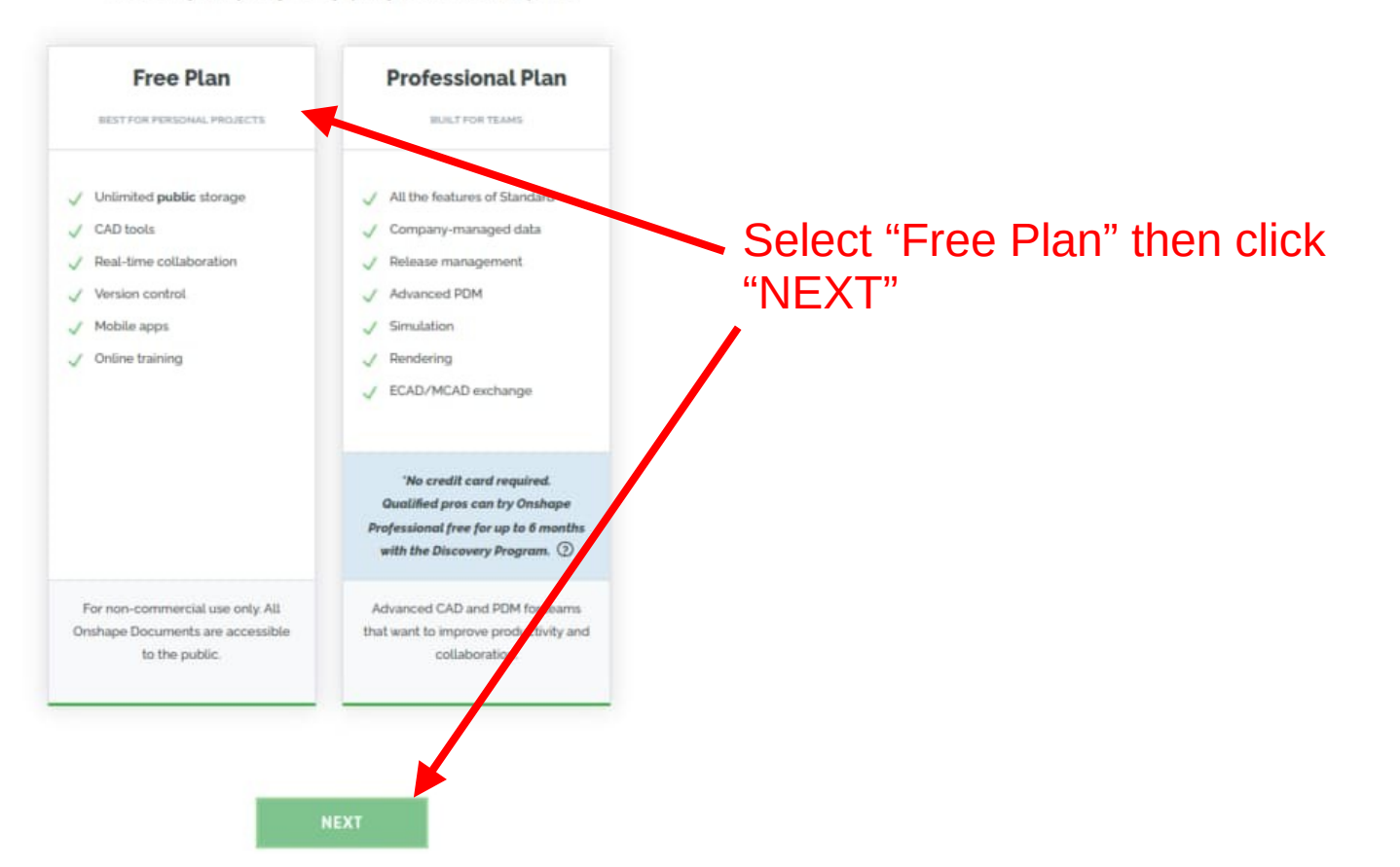

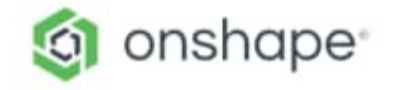

## Add your details

Almost there!

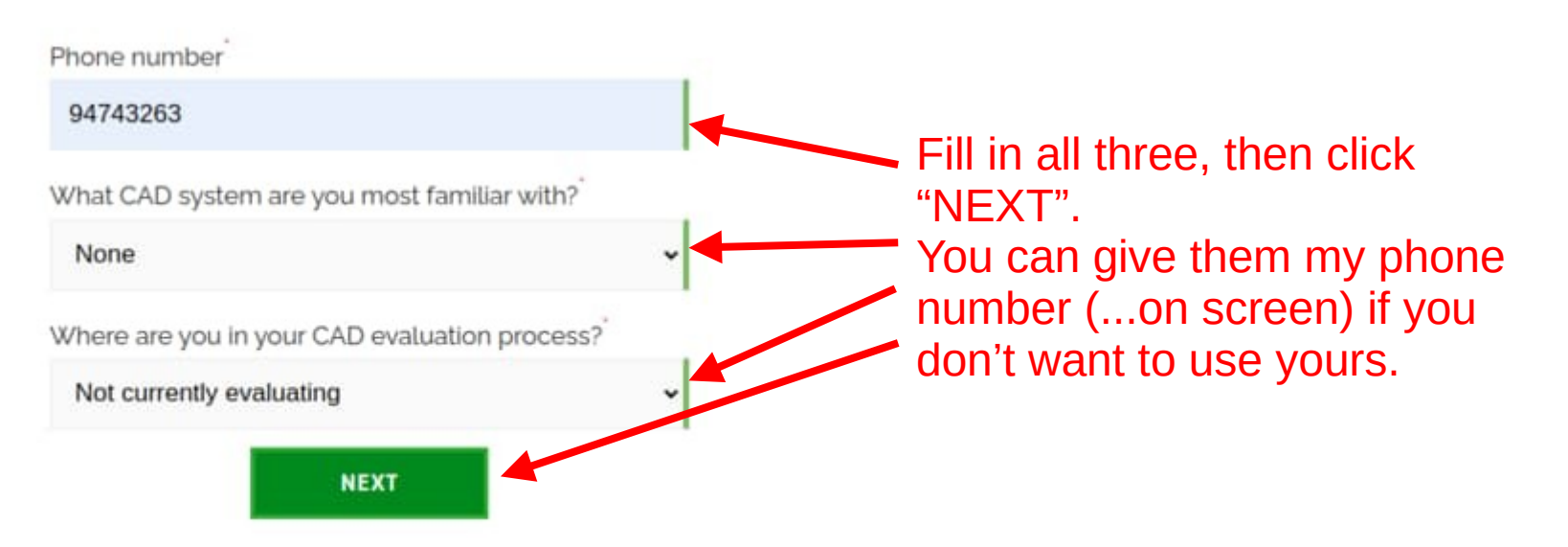

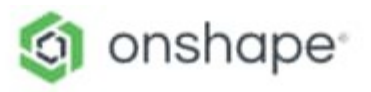

## Complete your signup

Final step.

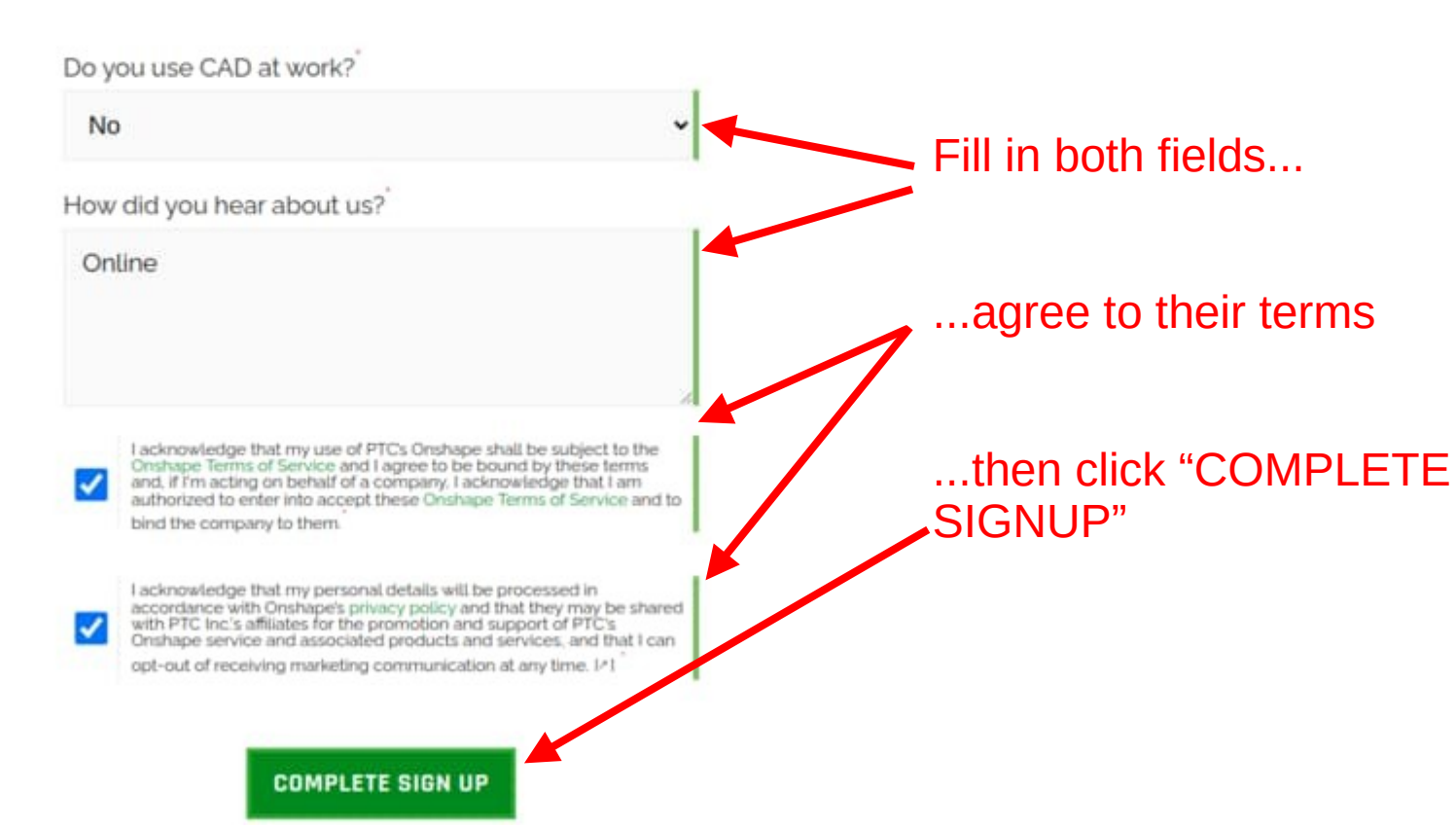

#### Your Onshape account is ready 2

From Onshape cort@aposteriori.com.sq To Today 16:08 Date Summary O Headers E Plain text

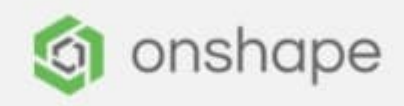

Welcome to Onshape!

Your account is ready. Click the button below to set your password and activate your account.

#### **ACTIVATE YOUR ACCOUNT**

You may copy/paste this link into your browser:

https://cad.onshape.com/signup/invite?  $id = c7420615f885c$ ffff7bba845

Check your email and click "ACTIVATE YOUR ACCOUNT"

It might take a while for the email to arrive.

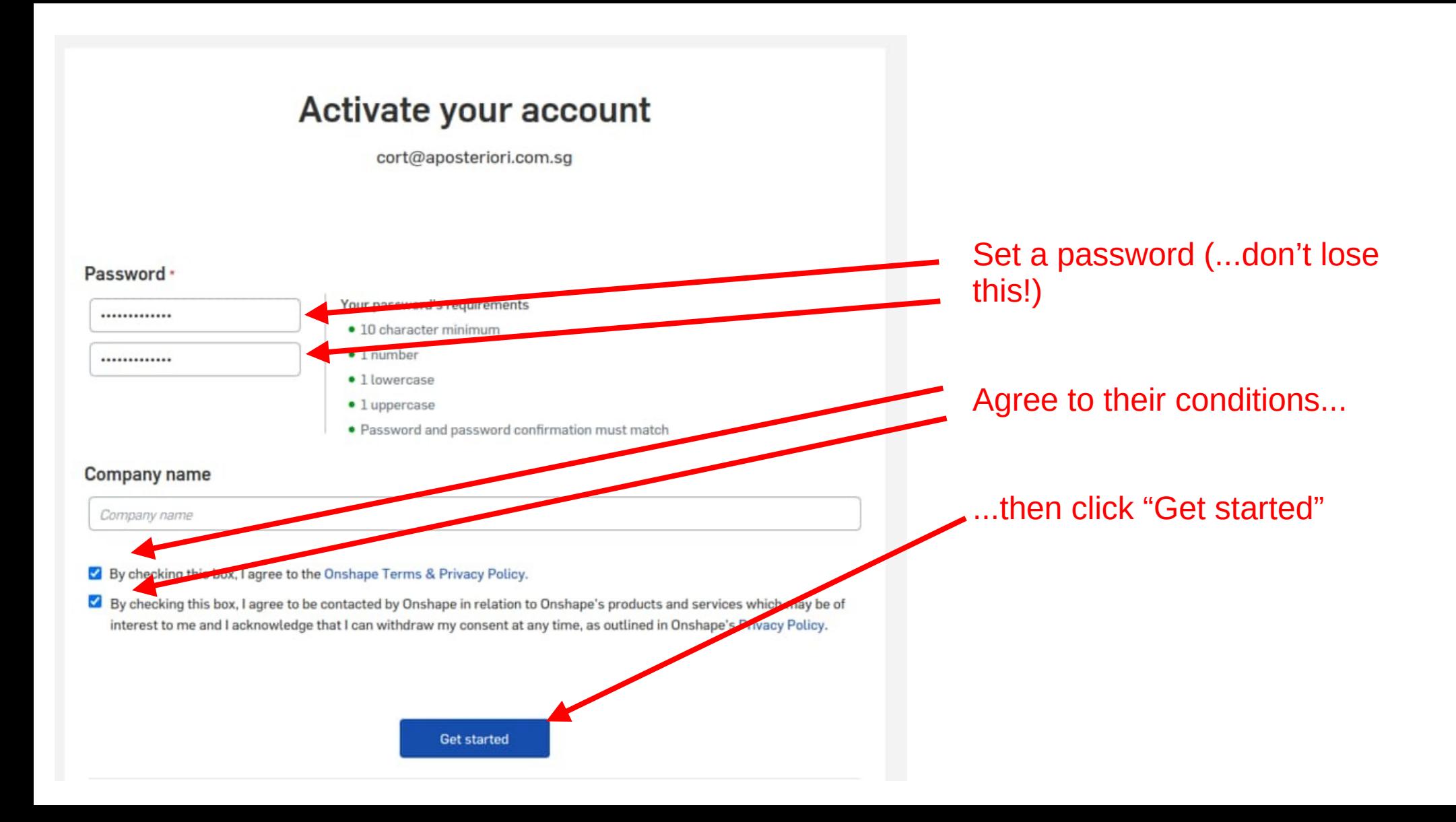

## Set your default units

#### $\times$  Length

 $\checkmark$ 

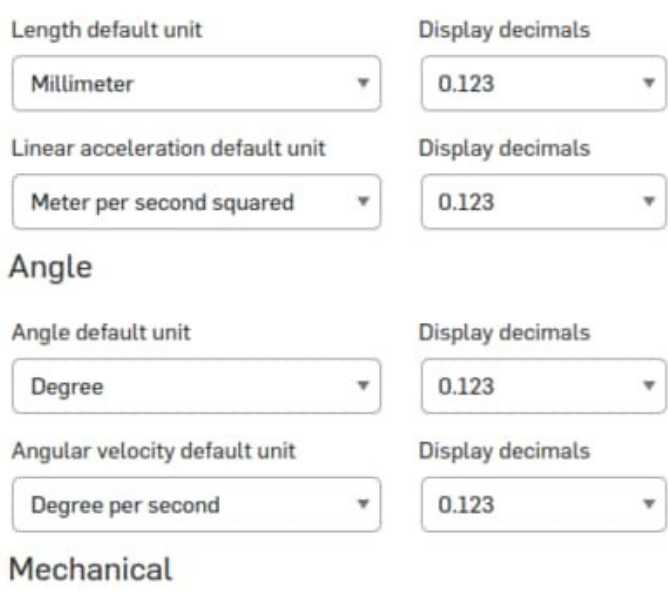

 $\boldsymbol{\mathrm{w}}$ 

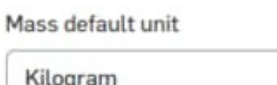

 $\overline{\phantom{a}}$ 

#### Display decimals

0.123

 $\boldsymbol{\mathrm{w}}$ 

d by  $\times$ 

## Set your default units to...

- Millimeter
- Meter per second squared
- Degree
- Degree per second
- Kilogram
- Newton
- Newton-meter
- Kilopascal
- Joule

...then click "Next".

For "Mouse controls" and "Profile", just click "Next".

Click "Done" at the end.